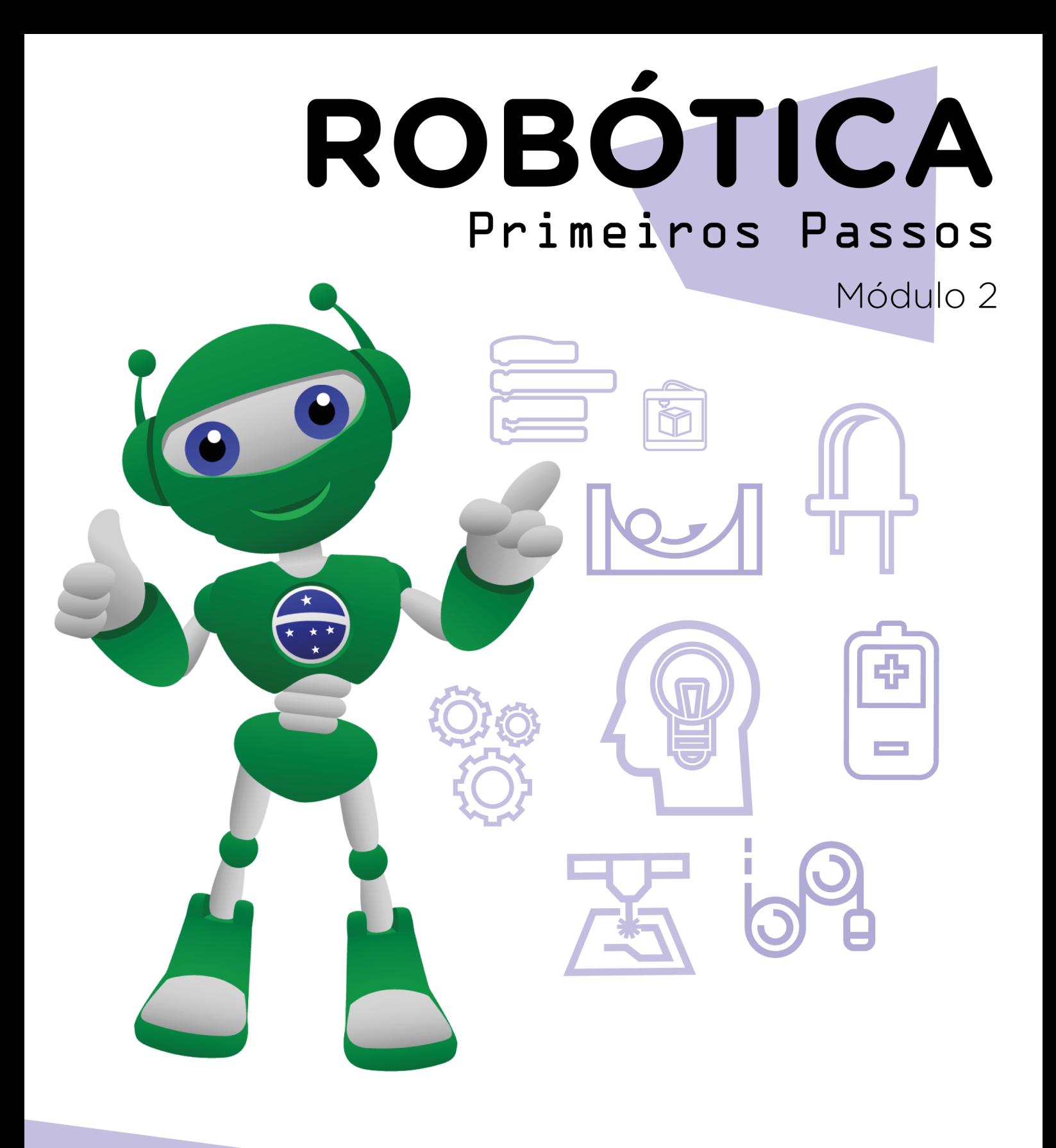

### Banheiro ocupado AULA 38 Iparte II - programação I

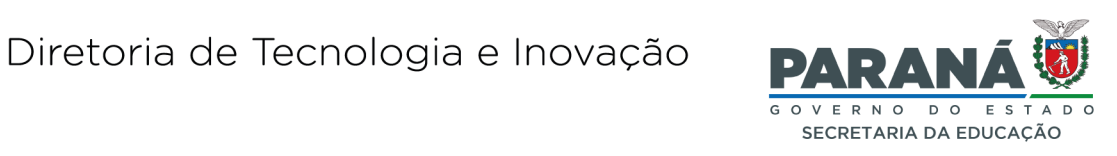

#### GOVERNADOR DO ESTADO DO PARANÁ

Carlos Massa Ratinho Júnior

#### SECRETÁRIO DE ESTADO DA EDUCAÇÃO

Roni Miranda Vieira

#### DIRETOR DE TECNOLOGIA E INOVAÇÃO

Claudio Aparecido de Oliveira

#### COORDENADOR DE TECNOLOGIAS EDUCACIONAIS

Marcelo Gasparin

#### Produção de Conteúdo

Andrea da Silva Castagini Padilha

#### Validação de Conteúdo

Cleiton Rosa

#### Modelagem

Roberto Carlos Rodrigues

#### Revisão Textual

Orlando de Macedo Junior

#### Projeto Gráfico e Diagramação

Edna do Rocio Becker

2023

# SUMÁRIO

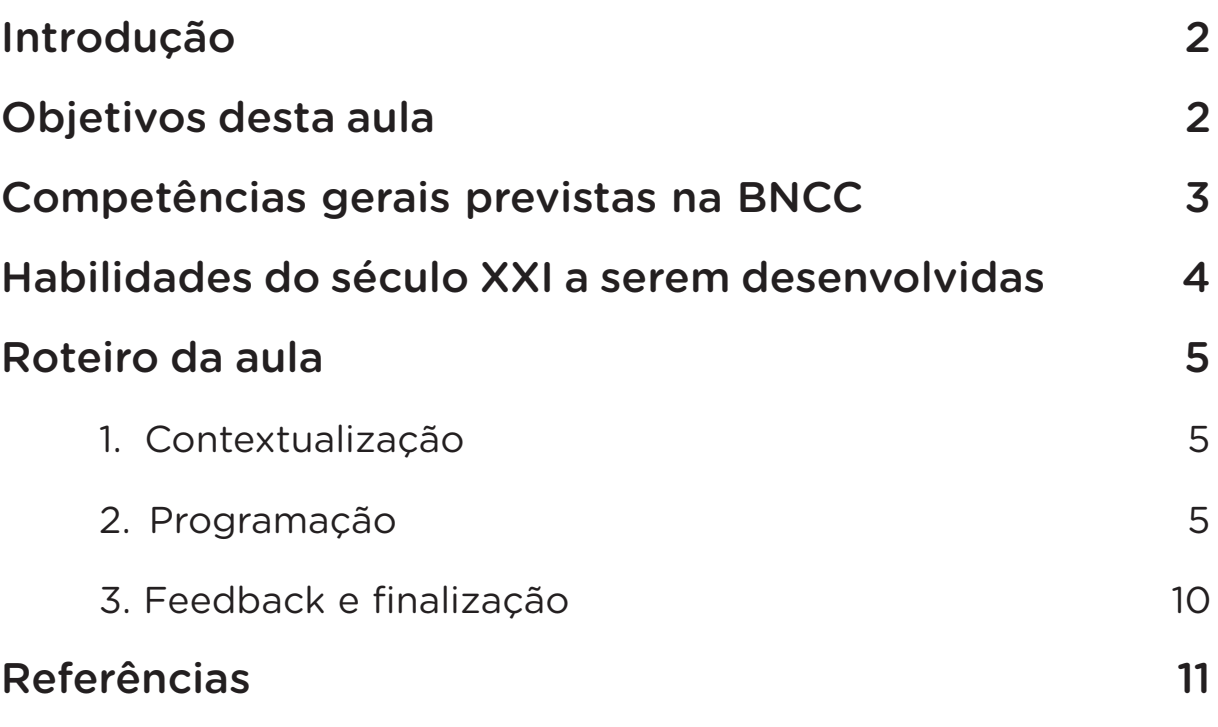

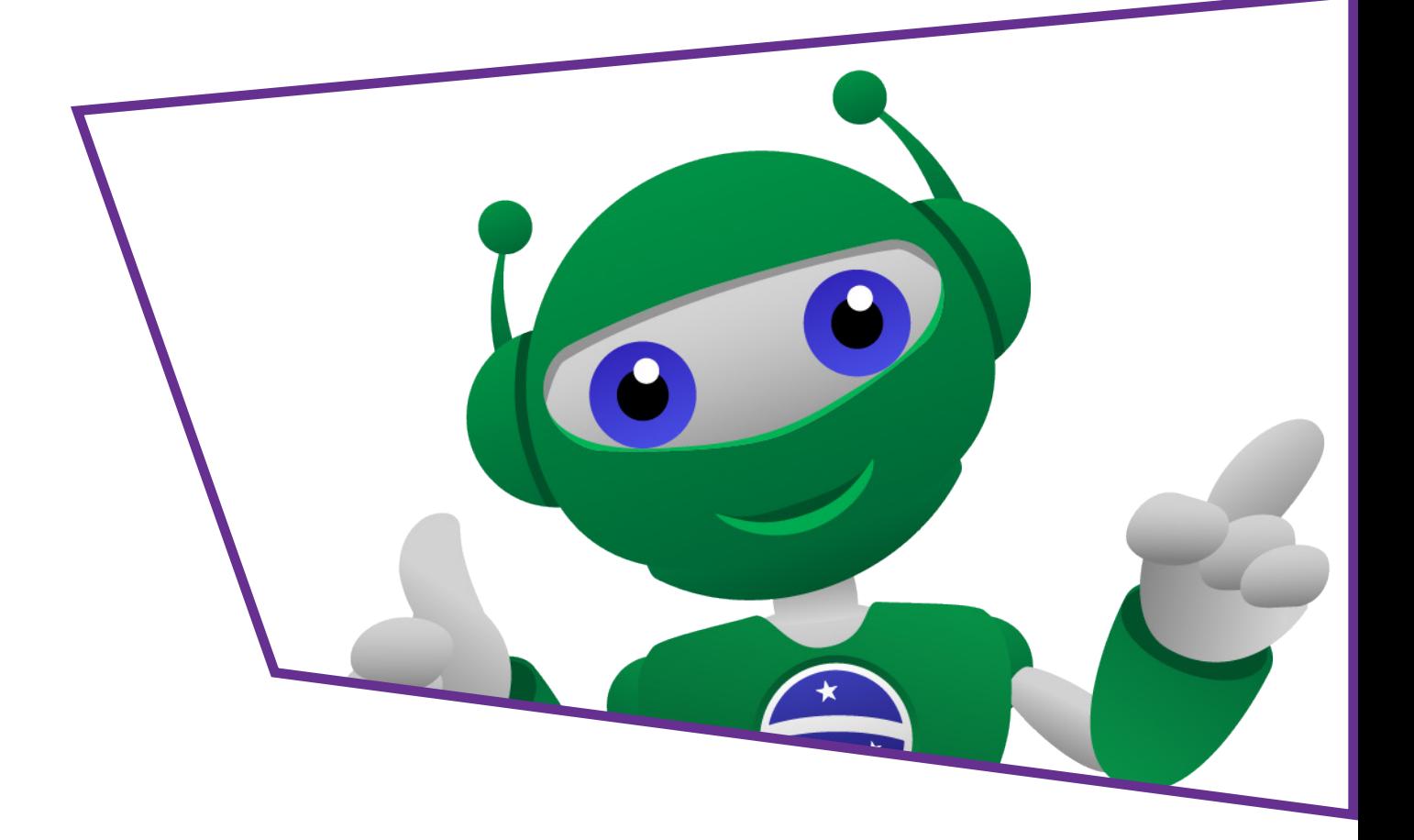

# AULA**3 A.** Banheiro ocupado [parte II]

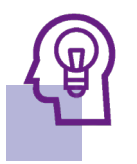

### Introdução

Na última aula (Aula 37 - Banheiro ocupado [parte I - montagem]), você conheceu o mini sensor de movimento PIR e o Arduino e esquematizou uma maquete para um banheiro inteligente que avisa quando tem gente dentro.

Isso porque este módulo detecta a movimentação em uma determinada área. Agora, você irá aprender como programar o protótipo com Arduino para finalmente inseri-lo na sua maquete.

Combinando a programação do Arduino e o mini sensor de movimento PIR, podemos criar vários projetos. Por exemplo, imagine construir um sistema de iluminação que acenda automaticamente quando alguém entra em uma sala, ou um alarme que seja disparado assim que alguém se aproxima de uma área restrita.

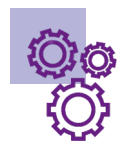

### Objetivos desta aula

- Construir uma maquete que utilize o mini sensor de movimento PIR no contexto educacional.
- Compreender a programação do mini sensor de movimento PIR e sua aplicação em projetos com Arduino.
- Promover o trabalho em equipe e a criatividade dos alunos ao planejar, programar e montar a maquete do banheiro escolar para instalar o mini sensor de movimento PIR o LED.

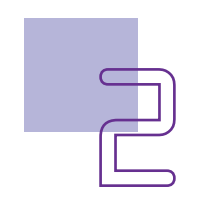

# AULA**4 ДД** Banheiro ocupado [parte II]

### Competências gerais previstas na **BNCC**

[CG02] - Exercitar a curiosidade intelectual e recorrer à abordagem própria das ciências, incluindo a investigação, a reflexão, a análise crítica, a imaginação e a criatividade, para investigar causas, elaborar e testar hipóteses, formular e resolver problemas e criar soluções (inclusive tecnológicas) com base nos conhecimentos das diferentes áreas.

[CG04] - Utilizar diferentes linguagens – verbal (oral ou visual-motora, como Libras, e escrita), corporal, visual, sonora e digital –, bem como conhecimentos das linguagens artística, matemática e científica, para se expressar e partilhar informações, experiências, ideias e sentimentos em diferentes contextos e produzir sentidos que levem ao entendimento mútuo.

[CG05] - Compreender, utilizar e criar tecnologias digitais de informação e comunicação de forma crítica, significativa, reflexiva e ética nas diversas práticas sociais (incluindo as escolares) para se comunicar, acessar e disseminar informações, produzir conhecimentos, resolver problemas e exercer protagonismo e autoria na vida pessoal e coletiva.

[CG09] - Exercitar a empatia, o diálogo, a resolução de conflitos e a cooperação, fazendo-se respeitar e promovendo o respeito ao outro e aos direitos humanos, com acolhimento e valorização da diversidade de indivíduos e de grupos sociais, seus saberes, identidades, culturas e potencialidades, sem preconceitos de qualquer natureza.

[CG10] - Agir pessoal e coletivamente com autonomia, responsabilidade, flexibilidade, resiliência e determinação, tomando decisões com base em princípios éticos, democráticos, inclusivos, sustentáveis e solidários.

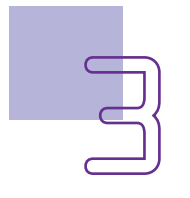

# AULA**34 Banheiro ocupado** [parte II]

### **Mabilidades do século XXI a serem** desenvolvidas

- Pensamento crítico;
- Afinidade digital;
- Resiliência;
- Resolução de problemas;
- Colaboração;
- Comunicação;
- Criatividade;
- Protagonismo.

### Lista de Materiais

- 1 LED vermelho 5mm:
- 1 resistor de 220  $Ω$ ;
- 1 módulo mini sensor de movimento PIR;
- 1 placa protoboard;
- 1 placa Arduino R3;
- 1 cabo USB:
- 1 notebook:
- Software de programação para Arduino (mBlock);
- 5 jumpers macho-macho;
- Materiais da maquete.

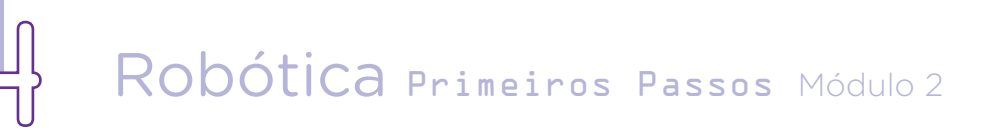

# AULA**3 Д** Banheiro ocupado [parte II]

### Roteiro da aula

#### 1. Contextualização

Primeiro, retome o protótipo montado na aula passada, ligando corretamente cada parte do projeto, como apresentado na Aula 37 - Banheiro ocupado [parte I - montagem].

Um dos principais blocos que usaremos nesta aula é o bloco: Se... então... senão.

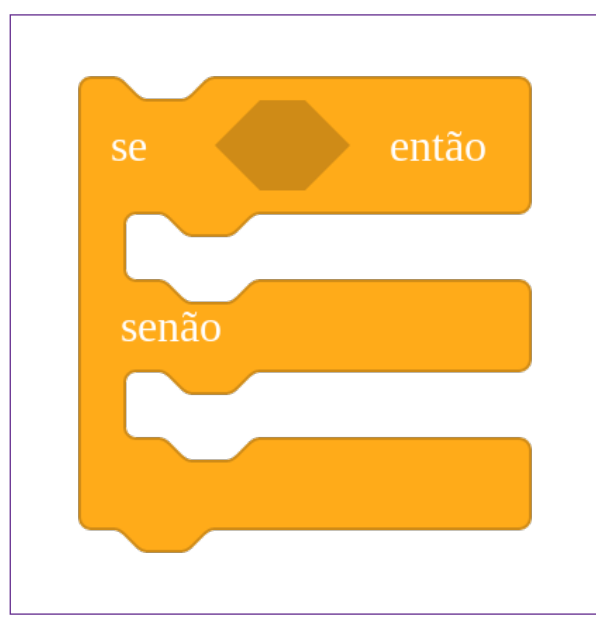

Fonte: SEED/DTI/CTE

Esse bloco contém o comando que permite ao Arduino executar diferentes blocos de código dependendo de uma condição lógica. Basicamente, o "Se" introduz a condição que será avaliada.

A condição inserida será a comparação entre os valores obtidos pelo sensor através da leitura da porta conectada ao Arduino e o valor lógico 1, que significa que houve a detecção de movimento pelo sensor.

Se a condição for verdadeira, será executado os comandos que estiverem no bloco de código dentro do espaço aberto logo após o "então" e se a condição não for verdadeira (falsa), executará os comandos que estiverem dentro do próximo espaço aberto, logo após o "senão".

### 2. PROGRAMAÇÃO

Comece a programação como de costume, arrastando o bloco inicial <**Quando o Arduino** Uno iniciar> para o palco de programação. A seguir, selecione na categoria Controle o bloco <repetir para sempre> e encaixe no bloco inicial. Dentro do **<repetir** para sempre>, você deverá arrastar o bloco <se então senão>. presente na mesma categoria (figura 2).

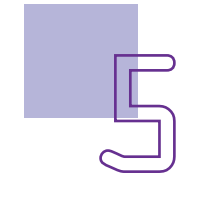

#### Figura 1 – Bloco Se... então... senão.

# AULA**4 ДД** Banheiro ocupado [parte II]

Figura 2 – Blocos iniciais da programação.

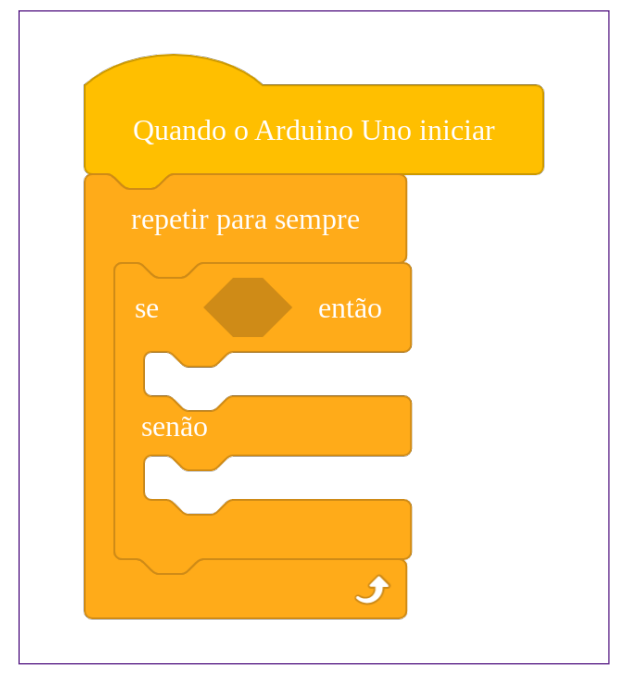

Fonte: SEED/DTI/CTE

Para inserir a programação de leitura do minimódulo sensor de presença PIR (Passive Infrared), busque na categoria portas, o bloco <leitura digital da porta\_> e insira o número 14 (a mesma porta analógica A0). Esse bloco deverá ficar dentro da condição = 1, que significa que quando a leitura digital da porta 14 (onde está o mini sensor de movimento PIR) for igual a 1, ou seja, perceber movimentação, deverá executar o que for proposto após o "então".

Para isso, arraste o bloco de com o sinal de igual, presente na categoria Operadores. Insira no primeiro espaço o bloco <leitura digital da porta \_> e após o sinal de igual o numeral 1 (figura 3).

> Figura 3 – Bloco operador igual com o bloco leitura digital da porta 14.

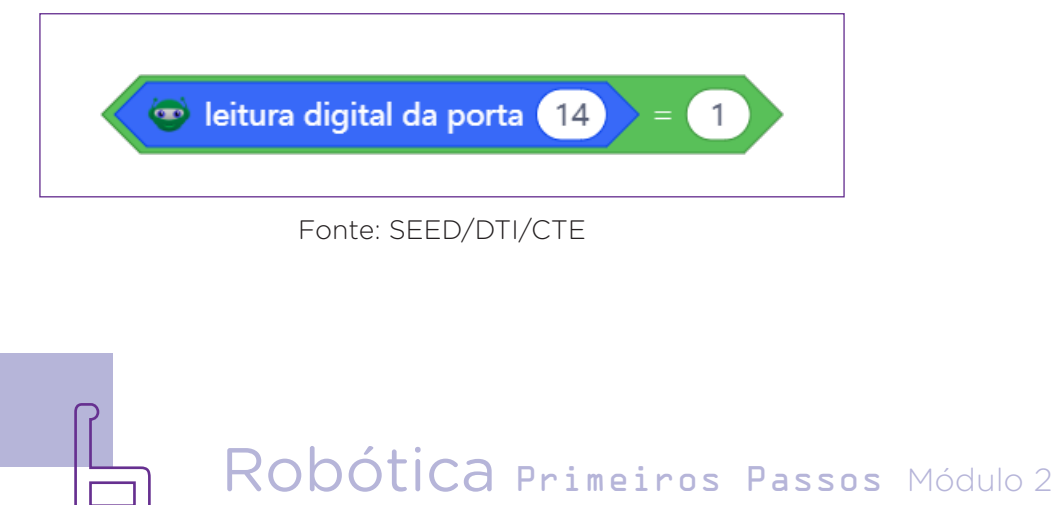

### AULA**3 Д** Banheiro ocupado [parte II]

Esse bloco será inserido no em <se então senão>, no espaço entre a palavra "se" e a palavra "então" (figura 4).

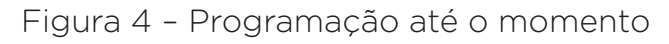

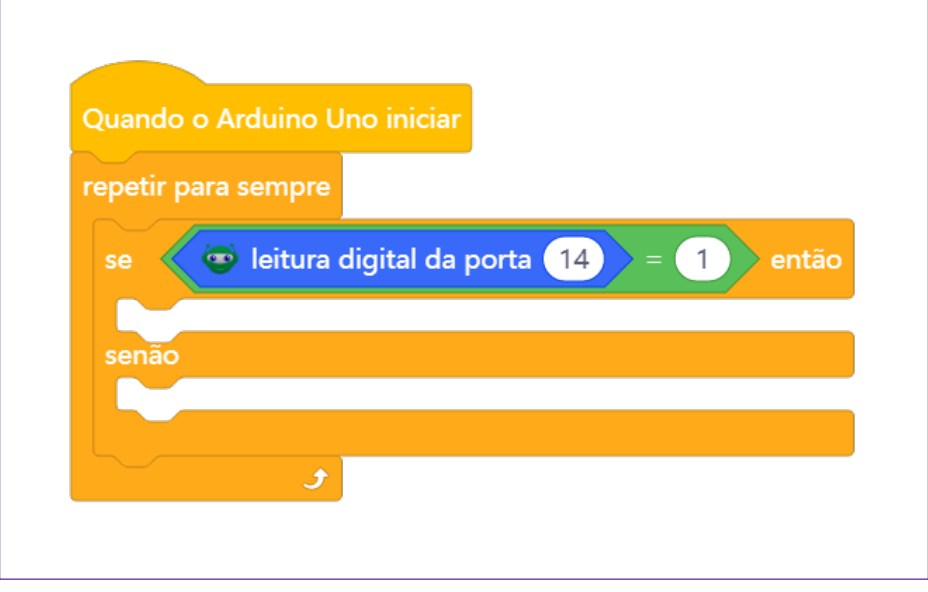

Agora é o momento em que você vai programar o que acontecerá no caso do mini sensor de movimento PIR detectar movimento (igual a 1), ou em outras palavras, o que o Arduino fará?

A ideia é que, ao detectar movimento, o LED se acenda. Para isso, busque na categoria Portas, o bloco <Defina a porta digital \_ em nível lógico\_>, indicando o número da porta que o LED está conectado, no caso, a porta 15 (a mesma porta analógica A1). Verifique se a opção "HIGH" está marcada neste bloco. A seguir, arraste e conecte o bloco <**esperar\_segundo(s)**>, presente na categoria Controle (figura 5).

Figura 5 – Blocos que definem o acendimento do LED.

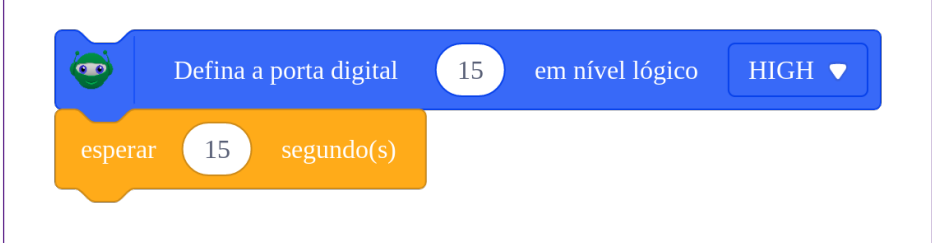

Fonte: SEED/DTI/CTE

Fonte: SEED/DTI/CTE

### AULA**3 Д** Banheiro ocupado [parte II]

Arraste e conecte esses dois blocos no espaço do bloco <se então \_ senão > após a palavra sensor não perceber movimen-"então". Aqui você está programando o Arduino para que, quando o mini sensor de movi-movimentos. Para isso repita o mento PIR detectar movimentação (igual a 1), o LED ligado à porta 9 deverá ficar ligado e a indicação para a porta 15, na essa condição se manterá por 15 segundos (mesmo após cessar o movimento perceptível pelo sensor).

ço na programação que diz o que deve acontecer no caso do tos. Queremos que o LED fique apagado quando não perceber bloco <Defina a porta digital \_ em nível lógico\_> alterando qual está ligado o LED. Coloque o status para "LOW". A programação deverá ficar como mos-

A função "senão", é o espa-

tra a figura 6.

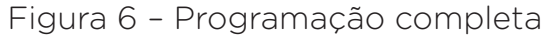

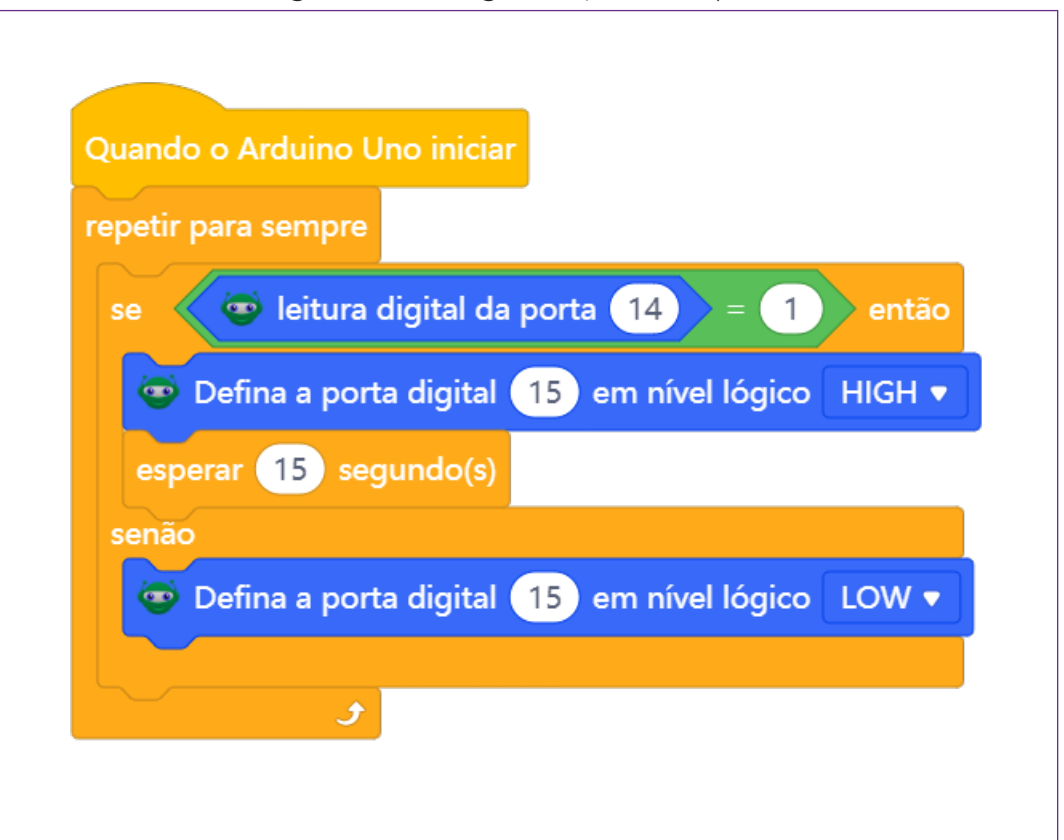

Fonte: SEED/DTI/CTE

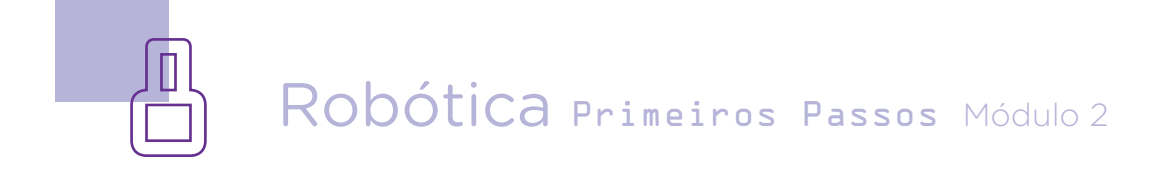

# AULA**a, A.** Banheiro ocupado [parte II]

Sua programação com os componentes para sua maquete está finalizada. Agora conecte o Arduino via cabo USB no notebook (ou Chromebook) para carregar o código pronto. Para isso, após conectado na USB, clique em "Conectar" (figura 7).

Figura 7 – Detalhe para o botão Conectar.

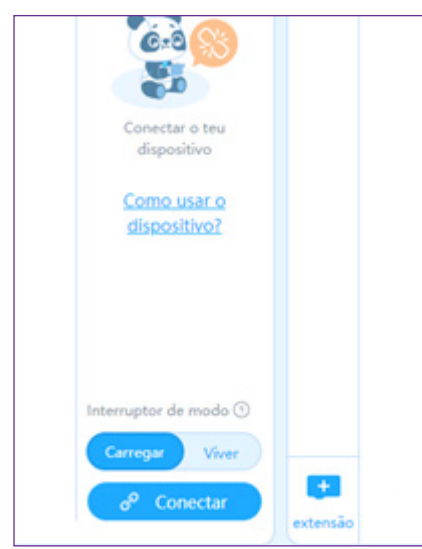

Fonte: SEED/DTI/CTE

Quando clicar, aparecerá uma janela solicitando que marque primeiro, "Mostrar todos os dispositivos conectáveis".

No sistema Windows, você deverá selecionar a porta na qual está conectado o Arduino (COM1, COM2, COM4, etc.). Se estiver utilizando um Chromebook, não aparecerá opções de porta, mas um endereço, quando clicar em "Mostrar todos os

dispositivos conectáveis", e está tudo certo. Agora é só clicar em "Conexões" (figura 8).

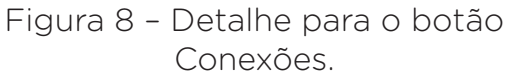

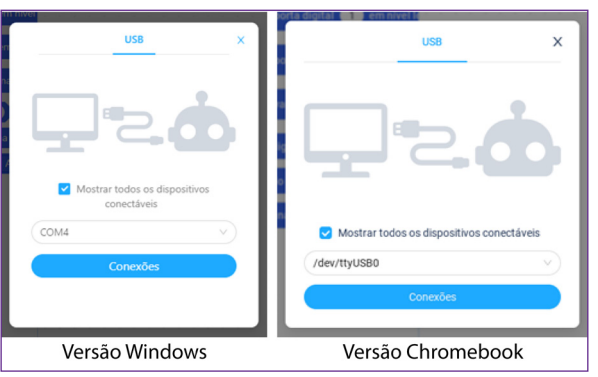

Fonte: SEED/DTI/CTE

Após, clique em "Carregar", acima do botão "Conectar" (figura 7). O código será carregado no Arduino e você poderá ver o funcionamento do seu protótipo.

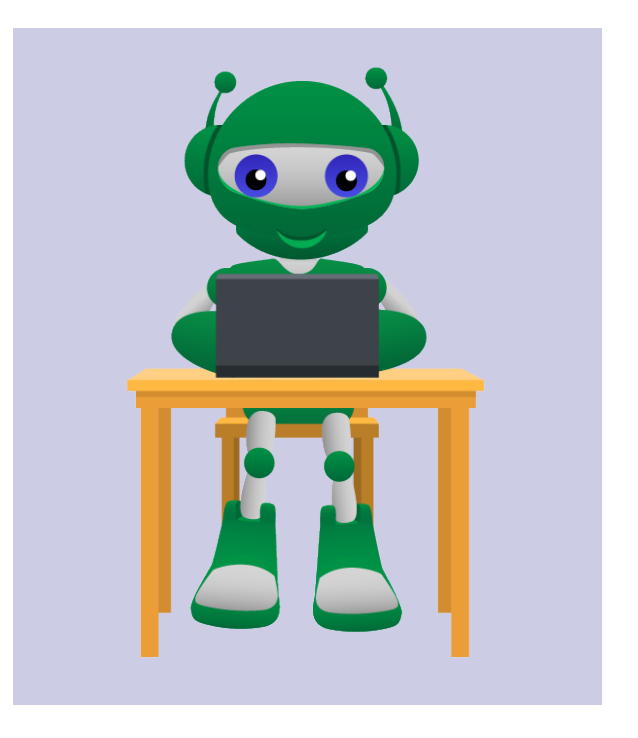

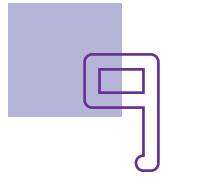

# AULA**3 A** Banheiro ocupado [parte II]

### Desafios

Prototipe sua maquete incluindo outros componentes do kit de robótica que possam melhorar a sinalização dos banheiros, como por exemplo, um componente que indique que algum banheiro está vago.

Planeje alterações na sua maquete de forma a promover a inclusão de pessoas com deficiências (PCD) por exemplo, baixa visão ou surdez, com componentes do kit de robótica que indiquem a sinalização de uso dos banheiros.

### E se...

O projeto não funcionar?

1. Verifique se estão corretas as ligações dos jumpers aos componentes e às portas do Arduino.

2. Verifique se a programação está adequada à porta analógica, que pode também ser usada como digital, correta.

### 3. Feedback e finalização

a. Sua maquete está pronta e o protótipo funcionando. Quais foram os principais desafios neste projeto?

**b.** De que outras formas esse projeto pode ser aplicado na sua realidade?

c. Quais outras formas utilização desses componentes, em protótipos úteis?

d. Reflita se as seguintes situações ocorreram:

i. Você e os seus colegas trocaram ideias no momento da criação de seu projeto?

ii. Como resolveram as dificuldades (caso tenham acontecido) durante o processo de construção e programação?

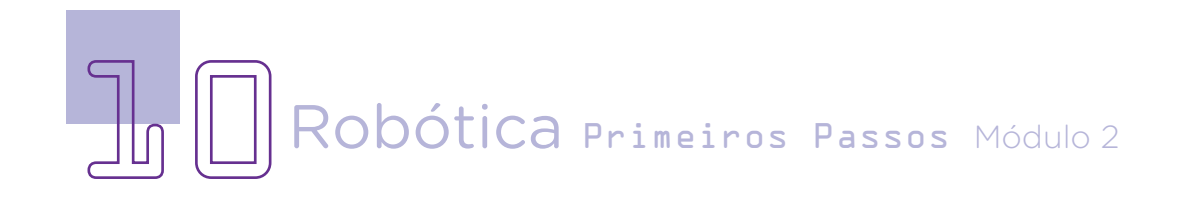

## AULA**3 A.** Banheiro ocupado [parte II]

### Referências

BRASIL. Ministério da Educação. Base Nacional Comum Curricular. Brasília, 2018. Disponível em: [http://basenacionalcomum.mec.gov.br/images/BNCC\\_](http://basenacionalcomum.mec.gov.br/images/BNCC_EI_EF_110518_versaofinal_site.pdf) [EI\\_EF\\_110518\\_versaofinal\\_site.pdf](http://basenacionalcomum.mec.gov.br/images/BNCC_EI_EF_110518_versaofinal_site.pdf). Acesso em: 02 de mar. 2023.

BRINCANDO COM IDEIAS. Como usar e Programar o Sensor de Presença (PIR) - Módulos para Arduino – Video #22. YouTube, 28 de fevereiro de 2018. Disponível em: [Como Usar e Programar o Sensor de Presença \(PIR\) -](https://youtu.be/0SnDHiJaR5M)  [Módulos para Arduino - Vídeo #22](https://youtu.be/0SnDHiJaR5M) . Acesso em: 08 mai. 2023.

COMO usar um sensor de presença PIR com Arduino. Arduino e Cia, 2014. Disponível em: [https://www.arduinoecia.com.br/sensor-presenca-arduino](https://www.arduinoecia.com.br/sensor-presenca-arduino-modulo-pir-dyp-me003/)[modulo-pir-dyp-me003/](https://www.arduinoecia.com.br/sensor-presenca-arduino-modulo-pir-dyp-me003/) . Acesso em: 08 mai. 2023.

DOS REIS, FABIO. Como funciona um sensor de movimento. Bóson Treinamentos, 2018. Disponível em: [http://www.bosontreinamentos.com.br/](http://www.bosontreinamentos.com.br/eletronica/como-funciona-um-sensor-de-movimento-pir-passive-infrared/) [eletronica/como-funciona-um-sensor-de-movimento-pir-passive-infrared/](http://www.bosontreinamentos.com.br/eletronica/como-funciona-um-sensor-de-movimento-pir-passive-infrared/) . Acesso em: 08 mai. 2023.

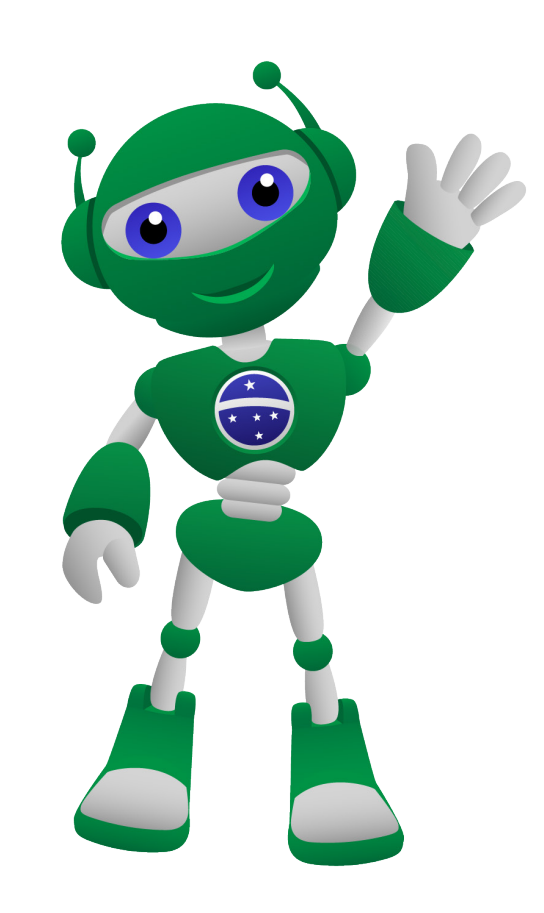

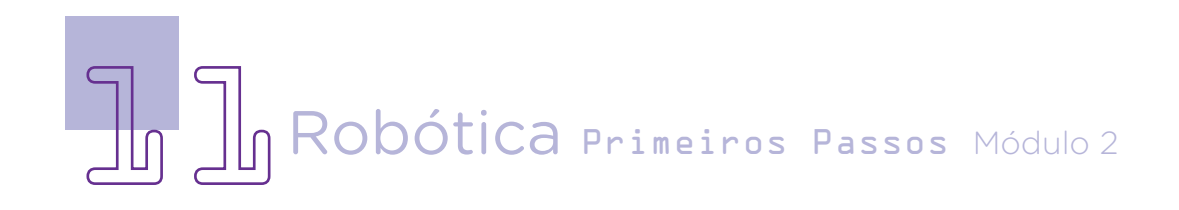

### DIRETORIA DE TECNOLOGIAS E INOVAÇÃO (DTI) COORDENAÇÃO DE TECNOLOGIAS EDUCACIONAIS (CTE)

#### EQUIPE ROBÓTICA PARANÁ

Ailton Lopes Andrea da Silva Castagini Padilha Cleiton Rosa Darice Alessandra Deckmann Zanardini Edgar Cavalli Junior Edna do Rocio Becker José Feuser Meurer Marcelo Gasparin Michele Serpe Fernandes Michelle dos Santos Orlando de Macedo Junior Roberto Carlos Rodrigues

Os materiais, aulas e projetos da "Robótica Paraná" foram produzidos pela Coordenação de Tecnologias Educacionais (CTE), da Diretoria de Tecnologia e Inovação (DTI), da Secretaria de Estado da Educação do Paraná (SEED), com o objetivo de subsidiar as práticas docentes com os estudantes por meio da Robótica. Este material foi produzido para uso didático-pedagógico exclusivo em sala de aula.

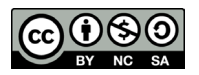

Este trabalho está licenciado com uma Licença Creative Commons – CC BY-NC-SA Atribuição - NãoComercial - CompartilhaIgual 4.0

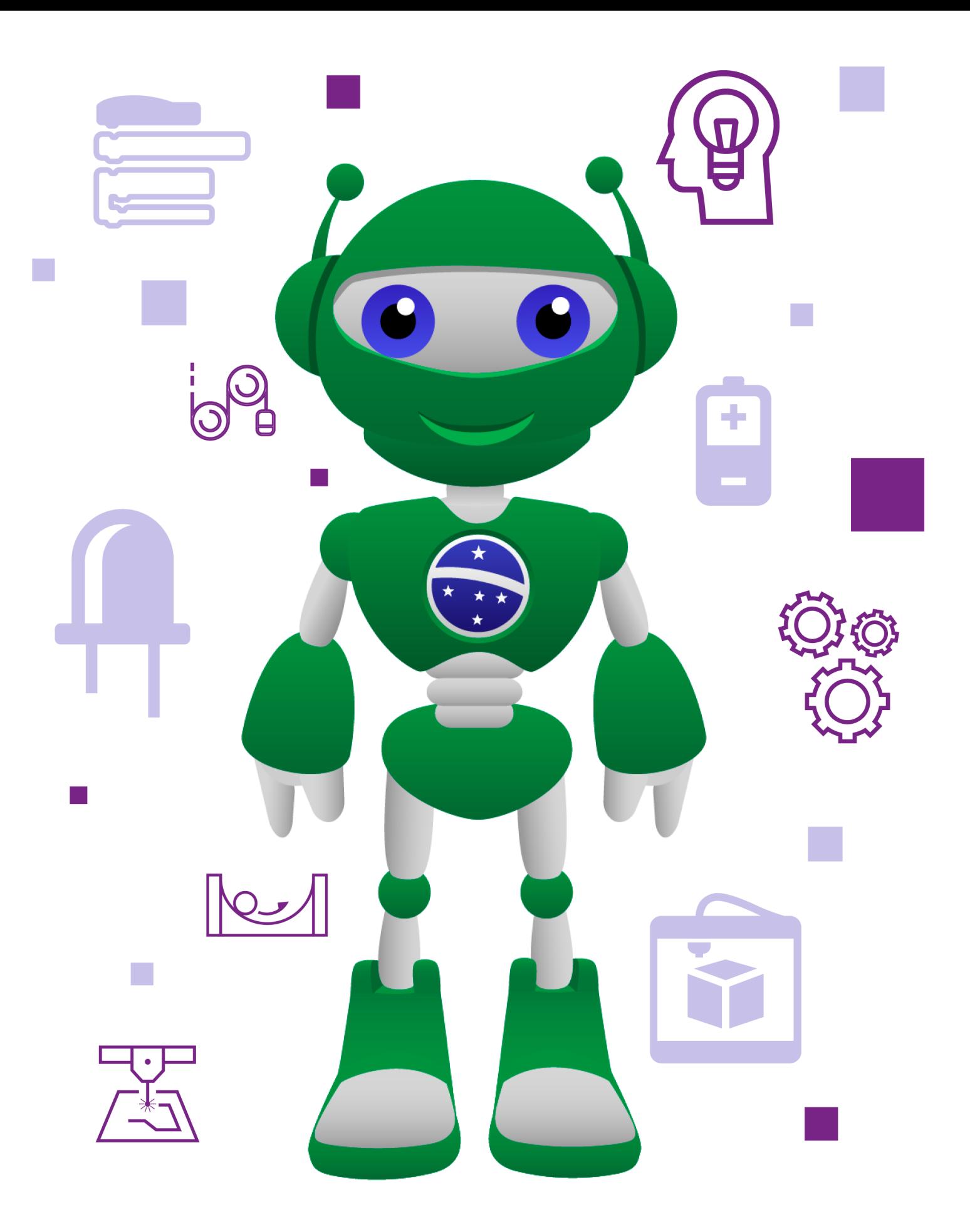

DTI - DIRETORIA DE TECNOLOGIA E INOVAÇÃO DETED - DEPARTAMENTO DE TECNOLOGIAS EDUCACIONAIS

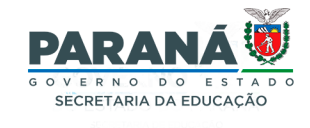